## **X-431 HD III Module Quick Start Guide**

### **LAUNCH**

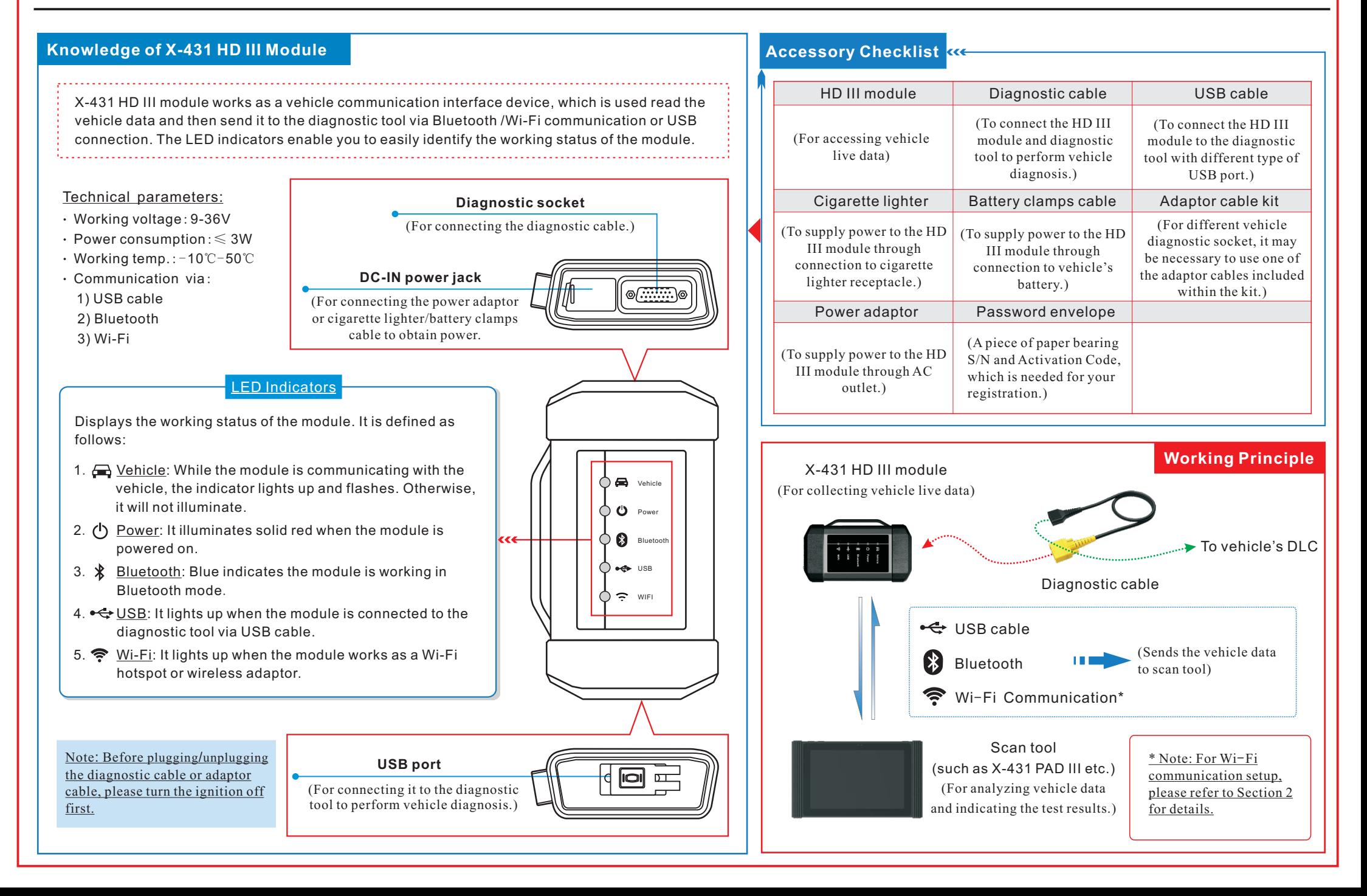

Note: Pictures illustrated herein are for reference purpose only and this Quick Start Guide is subject to change without prior written notice.

# **LAUNCH**

#### **1 Vehicle Connection**

- 1. Locate the vehicle's DLC: The DLC (Data Link Connector) is typically a connector where diagnostic code readers interface with the vehicle's on-board computer. The DLC location varies from vehicle to vehicle. It is generally located in driver's cab. If no DLC is found, please refer to Automobile Repair Manual.
- 2. Switch the ignition on.
- 3. For vehicles equipped with OBD II management system, plug one end of the diagnostic cable into the vehicle's DLC, and the other end into the diagnostic socket of the HD module, and then tighten the captive screws.

 For vehicles not equipped with OBD II management system, it is necessary to use the corresponding adaptor cable, and then follow one of the methods below to make connection:

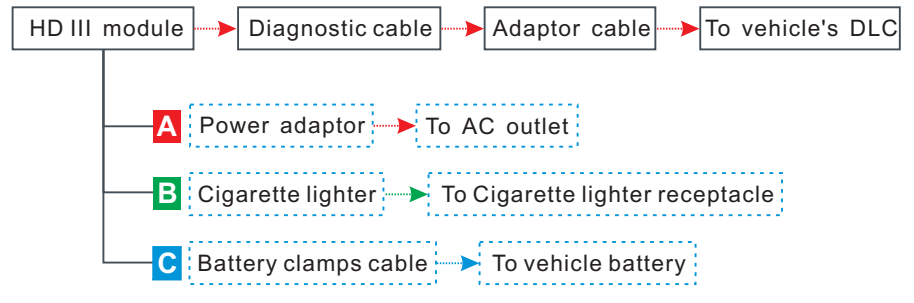

4. To perform vehicle diagnosis via USB cable, connect the B-shaped terminal of the USB cable to the HD III module and other end to the USB port of the scan tool.

#### **2 Wi-Fi Communication Setup**

To establish the Wi-Fi communication between the VCI module and scan tool, proceed the following steps:

- 1. Follow the steps mentioned in Section 1 to make connection.
- 2.Power the scan tool on and launch the application .
- 3. After logging successfully, tap "Personal Center" -> "VCI Management" -> select "Use Wi-Fi communication", a pull-down option list appears:
	- Work as Wi-Fi hotspot: Once enabled, the VCI module and scan tool forms a LAN network to make communication. In this case, the scan tool can not surf the Internet.
	- Work as network adaptor: Once enabled, a Wi-Fi connection dialog box appears. Input the Wi-Fi network name and access password until it is properly connected. In this case, the scan tool can surf the Internet and communicate with the VCI module.

### **3 Activate <sup>X</sup>-<sup>431</sup> HD III Module & Download Software**

If you had a diagnostic tool of 12V passenger car configuration and intend to experience the diagnosis of commercial vehicles, follow the steps described below to activate the module:

Note: Please make sure that the diagnostic tool is properly connected to the Internet before proceeding this step.

1. Launch the application, and log in the system using the existing user account of Passenger Vehicle Configuration, and then tap "Personal Center" -> "Activate VCI".

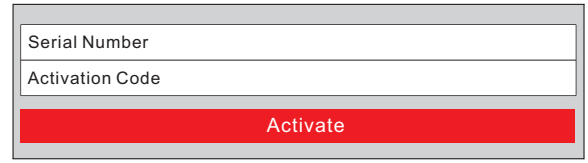

2. Input the Product S/N and Activation Code, which can be obtained from the included Password Envelope, then tap "Activate" to activate the module.

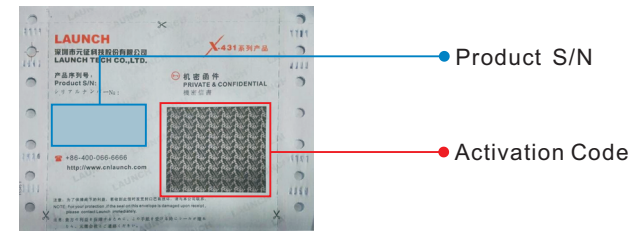

3. Tap "Update" to enter update center, tap "Update" to download and install it.

#### **4**  Tap "Diagnostic" Select vehicle model Select test function **Select test system** Select test system Tap "Login" Is HD module activated? No Tap "Update" to download software Yes Follow instructions to activate it **Start Diagnostics** Statement: LAUNCH owns the complete intellectual property rights for the software used by this product. For any reverse engineering or cracking actions against the software, LAUNCH will block the use of this product and reserve the right to pursue their legal liabilities. Follow the sequence below to start a new diagnostic session.

- 文档大小:原始文档为A4纸张(宽297mm x 高210mm),按照 1:1输出
	- 材质要求:157G双铜
	- 印刷要求:彩色印刷